# PeaZip Quick-Start Manual

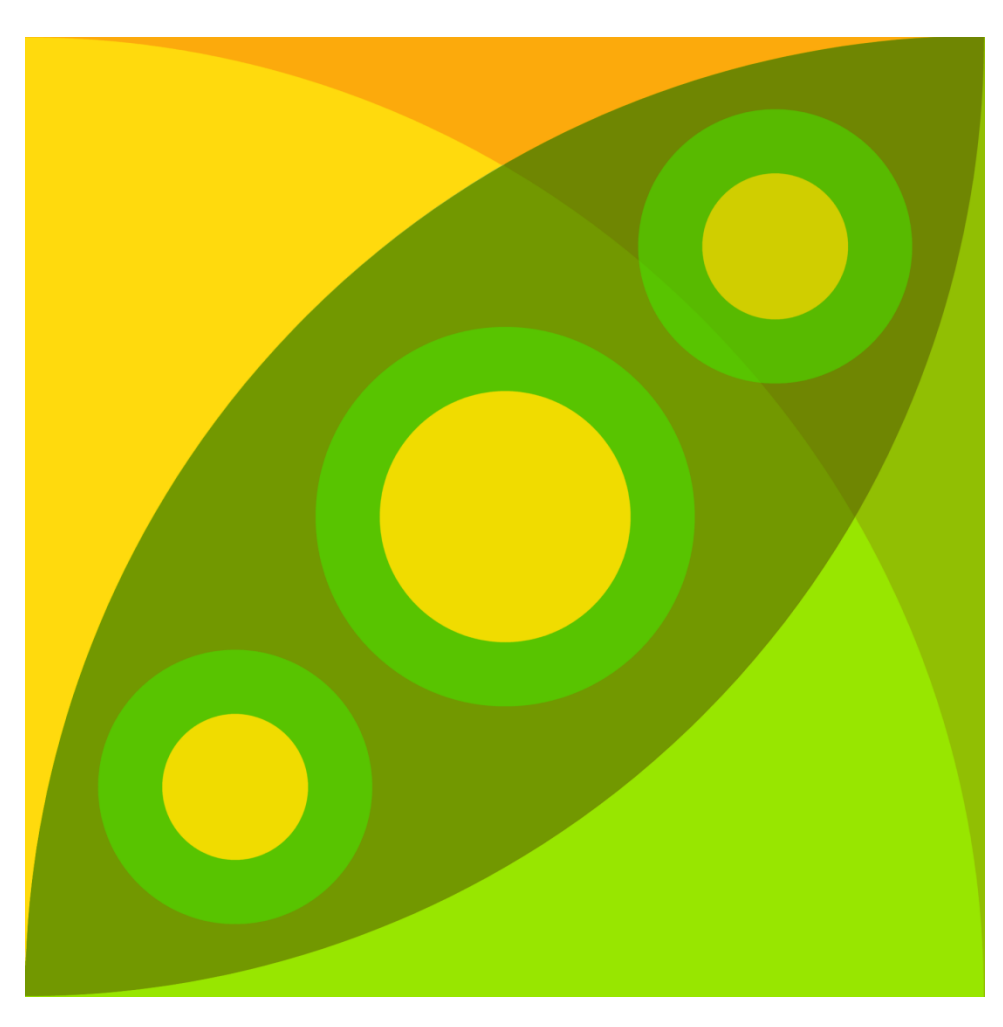

#### **Version Information**

This PeaZip Quick-Start Manual references software release 4.7.

#### **Licensing Information**

This PeaZip Quick-Start Manual is licensed under the GNU Free Documentation License (GFDL). See <http://www.gnu.org/licenses/fdl.txt> for more information.

The PeaZip executable implementation is released under GNU Lesser General Public License (LGPL). See <http://www.gnu.org/licenses/lgpl.txt> for more information.

#### **Acknowledgements**

There are several software packages which contribute to the complete PeaZip installation package. They include;

Igor Pavlov's 7z (LGPL, Windows) and Myspace's POSIX 7z (LGPL, Linux); PAQ/LPAQ/ZPAQ, Matt Mahoney et al. (GPL, Windows and Linux); Strip (GNU binutils) and UPX (GPL Markus F.X.J. Oberhumer, László Molnár and John F. Reiser); Ilia Muraviev's QUAD (GPL) and BALZ (Public Domain); Bulat Ziganshin's FreeARC (GPL).

To Sydney Lewis-Picard for reverse-engineering PeaZip's operations, and writing this PeaZip Quick-Start Manual.

#### **Additional Plug-Ins**

UNACEV2.DLL 2.6.0.0 (Windows) and UNACE (Linux): royalty-free, Marcel Lemke, ACE Compression Software.

## **Installation**

To install PeaZip, double-click the installation package, and allow the program to run. At the **Welcome to the PeaZip Setup Wizard** screen, click **Next**. You must accept the terms of the **License Agreement** to continue. If you decline, the wizard will cancel the installation, and no changes to your system will be made.

At the **Information** screen, click **Next**. There are two installation modes from which to choose. They are, Standard Installation and Custom Installation / Configuration. Only the Standard Installation will be described in this Quick-Start Manual. See the Custom Installation / Configuration section of the full manual for details on that installation mode.

#### **Standard Installation**

The Standard Installation is sufficient for most users. To complete the Standard Installation, make sure that the **Standard Installation radio button** is selected and then click **Next**. At the **Associations** screen, there are several read / write support types, and read support types from which to choose. All types are selected by default. Click **Next**. At the **Ready to Install** screen, a confirmation of the configuration details are shown. Click **Next**. The wizard will complete the installation, and PeaZip will be ready for use.

# Creating Archives

Using Peazip, files and folders (known as objects) may be processed into any one of several archive formats. PeaZip supports the creation of several popular, well known format types suitable for short-term, and longterm storage and transmission.

#### **From the Desktop**

To select an object(s) to archive from the desktop, right-click on the desired object(s), and in the PeaZip context menu, or the **Send to** context menu, select **Add to archive**. The selected object(s) will appear in the archive creation confirmation dialog.

#### **From within PeaZip**

When PeaZip first opens, it displays the computer's root directory by default. To select an object to archive within PeaZip;

Drill down to the desired object, highlight it and click **Add**. PeaZip will display the archive creation confirmation dialog, listing the selected object, ready to archive, or;

Open PeaZip and click **Browser**, then click **go to archiving layout** to view an empty archive creation confirmation dialog. Drag and drop desired objects from the desktop onto the archive creation confirmation dialog.

#### **Editing the archive creation confirmation dialog**

The archive creation confirmation dialog may be edited prior to processing the currently selected object(s).

> To add an object(s), drag and drop any additionally desired object(s) onto the archive creation confirmation dialog.

To delete an object, highlight it, and press the delete key, or type **CTRL+R**, or right-click the object and in the pop-up menu select **Remove selected object(s)**.

## **Processing Objects into Archives**

Once only the desired objects are listed in the archive creation confirmation dialog, they may be processed into archives of the selected format.

By default, the output path of the archive will be the same as that of the source object.

If a single object is listed, then the name of the archive will be the same as that of the source object.

If multiple objects are listed, then the name of the single archive (containing all objects) will be the same as that of the folder in which they exist.

## **Additional settings**

There are several additional settings which affect the characteristics of archives.

- The **archive format pop-up menu**provides a choice of archive format. Select one.
- The **compression level pop-up menu** provides a choice of compression level of the archive. Not all formats support compression, but simply store objects. Higher compression levels require more time and computer resources to create the archive.
- The **volumes pop-up menu** provides a choice of multiple volume sizes when the archive must be split into several parts (usually for transport on smaller portable drives or upload to online storage).
- A different output path and/or archive name may be selected by using the Output box. Click the small triangle next to **Output**, and drill down to a new path for the archives; or click the dialogue button to the right of the current output path and drill down to a new path for the archive(s). A new archive name may be given here.
- **Add each object to a separate archive** will create a separate archive for each object, and each archive name will be the same as that of the source object.
- **Append timestamp to archive name** will append a creationdate time-stamp to the end of the archive file name in the format YYYYMMDDHHMMSS.
- **Convert existing archives** will convert listed archives to the selected archive format.
- **Open output path when job completes** will open the output path folder after all processing is complete.
- **TAR before** will pre-process the object(s) as a TAR archive(s) before finally processing the TAR archive(s) into the final selected archive format.

Once all objects and additional settings are set, click **OK** to process the archives.

# Extracting Archives

An archive(s) may be opened within PeaZip to extract it, view its contents, or perform other operations.

### **From the Desktop**

To extract an archive from the desktop, right-click the archive(s) and in the PeaZip context menu, then click **Extract here**, **Extract (in new folder)**, or **Extract...**

- **Extract here** will automatically extract the archive(s) into the same folder in which they exist.
- **Extract (in new folder)** will automatically extract the archive(s) into a new folder which is named after the file name of each archive(s).
- **Extract...** will open the extraction confirmation dialogue with the archive(s) listed. Drill down to the desired output path then click **OK**.

#### **From within PeaZip**

To select a single archive with PeaZip;

Drag a single archive onto the PeaZip icon. The archive will be listed in the main window of one instance of PeaZip, or;

Right-click an archive(s) and in the context menu, select **open**. If a single archive is selected, then one instance of PeaZip will be opened. If multiple archives are selected, then each archive will be listed in a separate instance of PeaZip, or;

Open PeaZip and from the left **file system menu**, drill down to an archive, and highlight it.

## **Processing Archives into Objects**

After using any one of the above methods to select an archive(s), there are three ways to extract them.

Click **Extract** to list the object in the extract confirmation dialogue, then click **OK** to extract the archive to the same folder in which it exists, or;

Click **Extract all to...** or **CTRL + E** to drill down to an alternate output path then click **OK** to extract the archive, or;

Click the arrow to the right of **Extract to all...** to view a pop-up menu of several additional choices.

- **Extract all to...** will display a pop-up menu to select an alternate output path. After drilling down to the desired output path, click **OK** to extract the archive.
- **Extract all here** will automatically extract the archive to the folder in which it exists.
- **Extract all to Desktop** will automatically extract the archive to the Desktop.
- **Extract all to Documents** will automatically extract the archive to the current user's Documents folder.
- **Extract all to XX** will automatically extract the archive to the path XX.
- **Extract in new folder** will automatically extract to archive into the folder in which it exists, AND into a new folder whose name is that of the archive.

Once all objects and additional settings are set, click **OK** to process the archives.

# Additional Settings and Details

For additional information about settings, performing other operations, and details about the various archive formats and software, see the complete PeaZip Users' Manual.